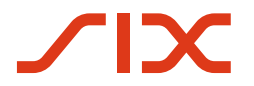

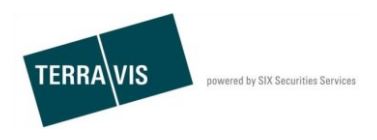

**SIX Terravis SA** Hardturmstrasse 201 Casella postale 1758 8021 Zurigo (IDI: CHE-114.332.360)

# **Istruzioni per l'uso del pool Dispo**

Valide a partire da: 14.01.2019 Versione: 1.1

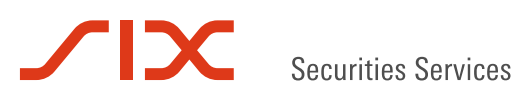

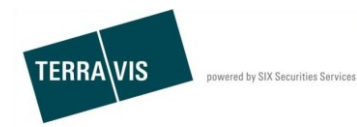

## **Versioni**

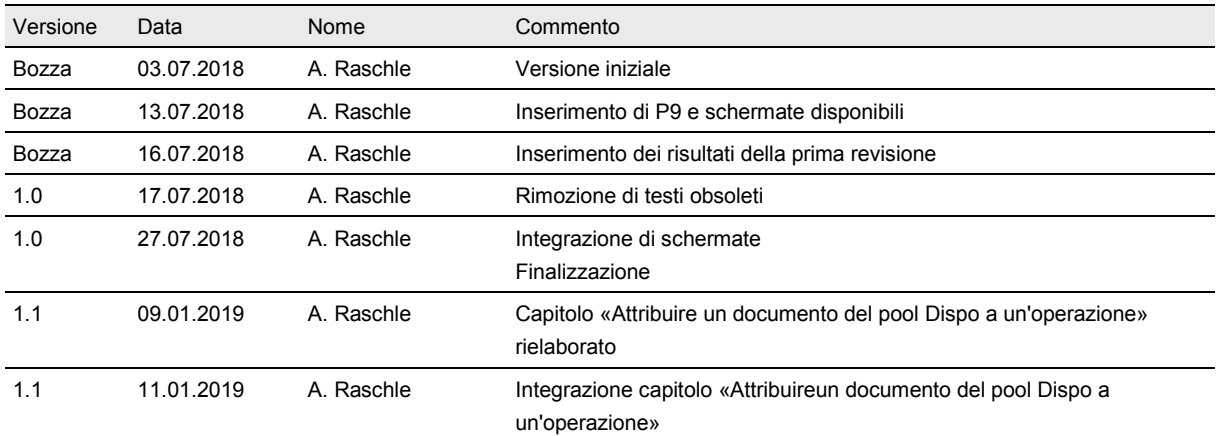

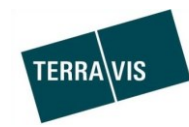

## **Sommario**

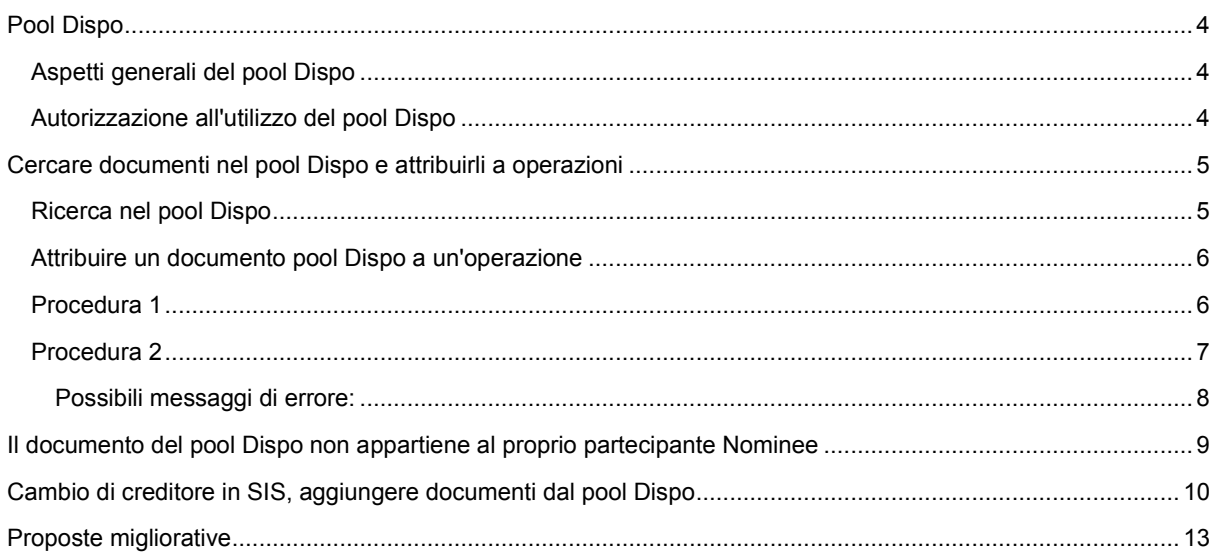

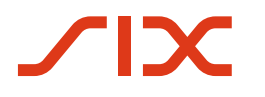

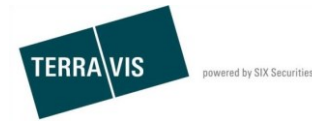

## **Pool Dispo**

#### **Aspetti generali del pool Dispo**

Nel pool Dispo vengono archiviati in formato elettronico i documenti (cartacei) che non possono essere attribuiti in modo univoco a un'operazione di cartella ipotecaria.

I documenti vengono scannerizzati da Nominee Operations, provvisti di metadati e in una fase successiva assegnati a un'operazione Terravis.

I metadati registrati facilitano sia Nominee Operations che le banche Nominee nella ricerca per l'attribuzione di un documento a un'operazione Terravis.

Gli elementi di comando del pool Dispo si trovano nella scheda «Dispo Pool».

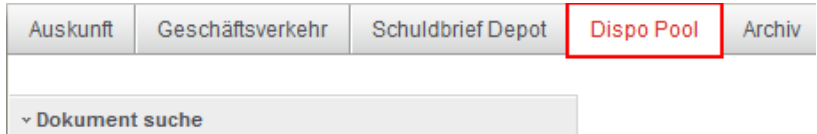

*Figura 1, scheda «Dispo Pool»*

## **Autorizzazione all'utilizzo del pool Dispo**

Il pool Dispo è ad esclusiva disposizione di Nominee Operations e di partecipanti Nominee.

L'autorizzazione al pool Dispo è integrata nei diritti Nominee e pertanto il pool Dispo è disponibile per ogni partecipante Nominee.

Per gli utenti di un partecipante Nominee non è necessario assegnare o impostare diritti.

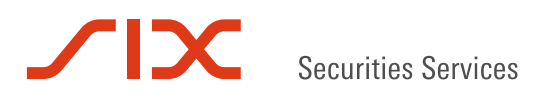

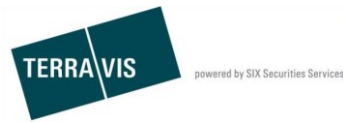

# **Cercare documenti nel pool Dispo e attribuirli a operazioni**

## **Ricerca nel pool Dispo**

Il menu della ricerca si trova nella scheda «Dispo Pool». Per cercare documenti si deve inserire almeno una chiave di ricerca.

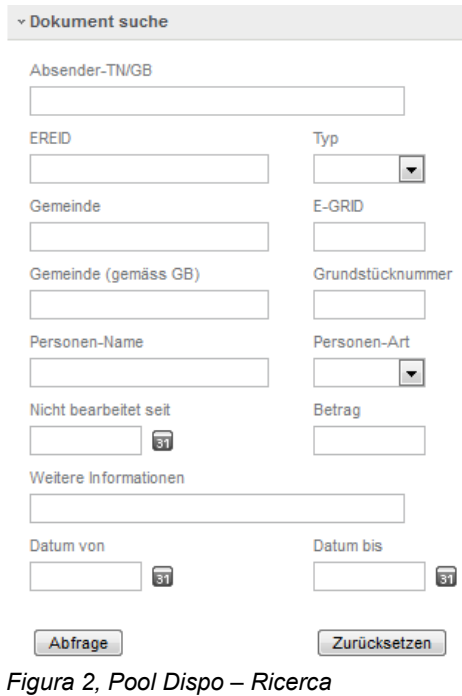

\* Dokumente im Dispo-Pool

I risultati della ricerca vengono visualizzati in forma tabellare:

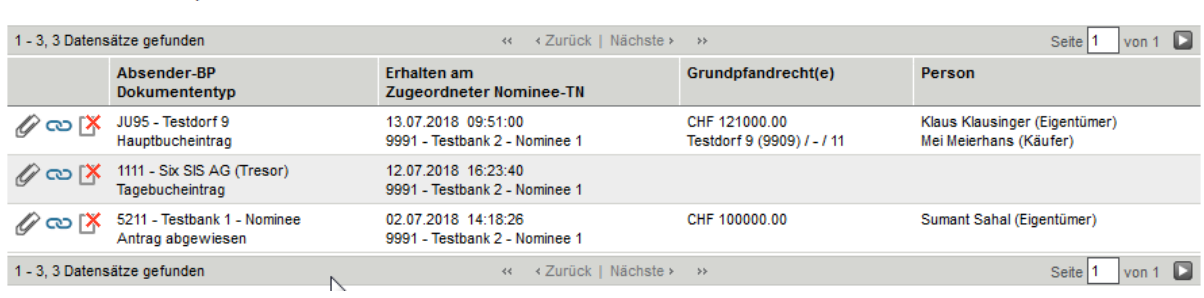

*Figura 3, Pool Dispo – Ricerca, documenti trovati nel pool Dispo*

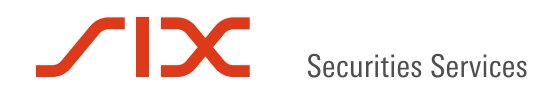

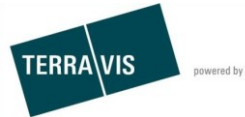

## **Attribuire un documento pool Dispo a un'operazione**

Se il partecipante Nominee identifica un documento del pool Dispo appartenente in modo univoco a una propria operazione in sospeso, tale documento può essere attribuito direttamente all'operazione.

### **Procedura 1**

- 1. Selezionare il documento tra i risultati della ricerca e cliccare sull'icona
- 2. Viene visualizzata la maschera «Attribuire un documento Dispo a un'operazione» e come criteri di ricerca vengono ripresi i metadati dal documento.
- 3. Cliccare sul pulsante «Richiesta».
- 4. Tra i risultati della ricerca vengono visualizzate solo le operazioni che corrispondono ai metadati.
- 5. Come ulteriore aiuto è possibile visualizzare nuovamente il documento cliccando sul link «Documento».
- 6. Nella lista delle operazioni trovate, selezionare quella (pulsante radio) che appartiene al documento.
- 7. Quindi fare clic su «Assegnare».
- 8. Una volta attribuito il documento viene visualizzato il relativo messaggio.

\* Documenti nel pool Dispo 1 - 1, 1 Record trovato « « Indietro | Avanti » » Pagina  $\boxed{1}$  di 1 Partecipante mittente<br>Tipo di documento Ricevuto il<br>Partecipante Nominee attribuito Diritto/i di pegno immobiliare Persona  $\mathscr{O}$ co r<br>H95 - Testgrundbuch Claude offline<br>Cambio di creditore CHF 222000.00<br>Testdorf 10 (9910) / 3211521162 17.01.2019 15:10:13 Musterfrau (Eigentümer) 1 « « Indietro | Avanti »  $1 - 1, 1$  Red Pagina  $\boxed{1}$  di 1 \* Attribuire un documento Dispo a un'operazione  $\overline{\phantom{a}}$ 5 Doc nto Tipo di operazione Dat 屇  $\overline{\mathbf{v}}$ **ID** operazione 'al  $\blacksquare$ Riferimento Parola chiave Comune Unità organizzativa Testdorf [9901] nporto (CHF) **ID Nominee / EREID** 111'000.00  $\overline{\mathbf{3}}$ Richiesta 1 - 1, 1 Record trovato « « Indietro | Avanti » Pagina 1 di 1 Proprietario<br>Importo (CHF)<br>Fondo Tipo di operazione<br>ID operazione / data di inizio Parola chiave Unità organizzativa Controparte Riferimento Costituzione cartella ipotecaria<br>2019021200045 / 15.01.2019 - 16:12:23 Müller 111'000.00 Terravis 6 Testdorf 1 / CH227244623126 / 52110021 / - / 9901 / 5 tkc88  $\leftarrow$  < Indietro | Avanti > > >> Pagina 1 di 1 1 - 1, 1 Record trovato Zuordnen zu Geschäftsfall-ID Indietro Assegnare Operazioni commerciali Cartella ipotecaria deposito Dispo Pool Archivio Amministrazione Impostazioni personali Interrogazione 8 Il documento è stato attribuito all'operazione.

*Figura 4, pool Dispo – attribuzione a un'operazione, procedura 1*

 $\Box$ 

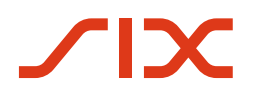

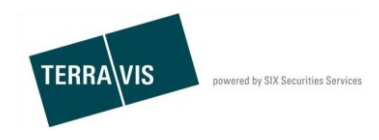

### **Procedura 2**

- 1. Selezionare il documento tra i risultati della ricerca e cliccare sull'icona **CO**
- 2. Viene visualizzata la maschera «Attribuire un documento Dispo a un'operazione» e come criteri di ricerca vengono ripresi i metadati dal documento.
- 3. Come ulteriore aiuto è possibile visualizzare nuovamente il documento cliccando sul link «Documento».
- 4. Digitare l'ID dell'operazione a cui si vuole attribuire il documento
- 5. Cliccare sul pulsante «Attribuire a ID operazione».
- 6. Una volta attribuito il documento viene visualizzato il relativo messaggio.

\* Documenti nel pool Dispo

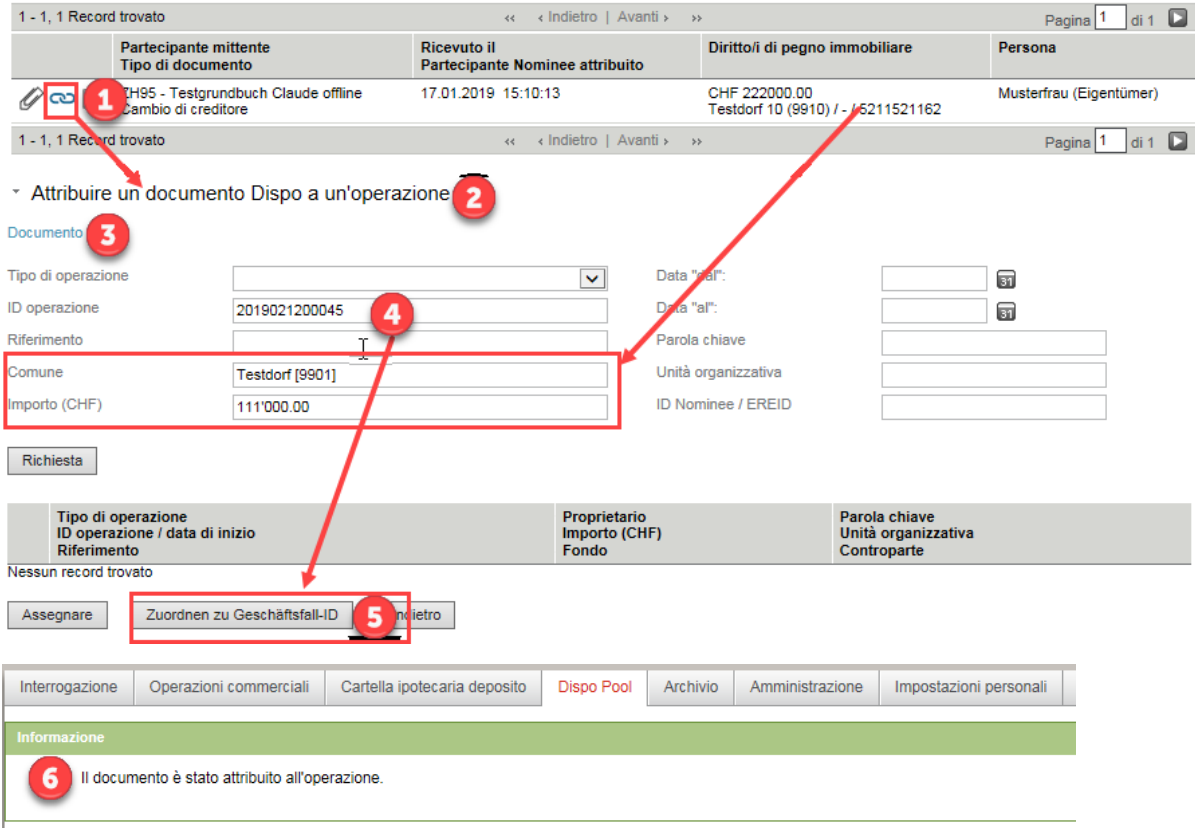

*Figura 5, pool Dispo – attribuzione a un'operazione, procedura 2*

Nell'esempio di cui sopra è stato utilizzato un documento di tipo «Iscrizione nel libro mastro» e in questo modo nell'operazione il partecipante Nominee riceve il messaggio «Conferma iscrizione nel libro mastro».

Esempio nella costituzione di una cartella ipotecaria:

\* Aufgaben / Mitteilungen

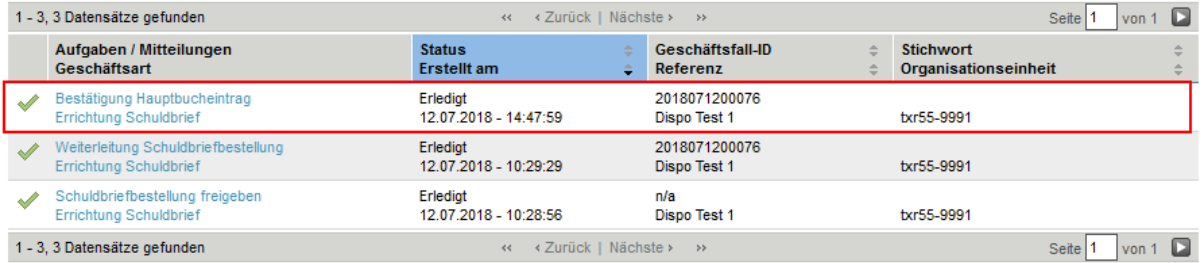

*Figura 6, Pool Dispo – Esempio di messaggio nell'operazione dopo l'attribuzione*

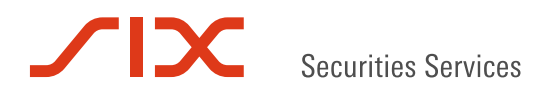

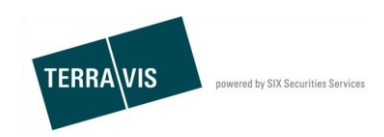

#### **Possibili messaggi di errore:**

**Caso 1:** se si utilizza l'ID di un'operazione che non appartiene al partecipante Nominee o l'ID di un'operazione sconosciuta, viene visualizzato un messaggio d'errore.

L'operazione non appartiene al partecipante Nominee o ID operazione sconosciuta:

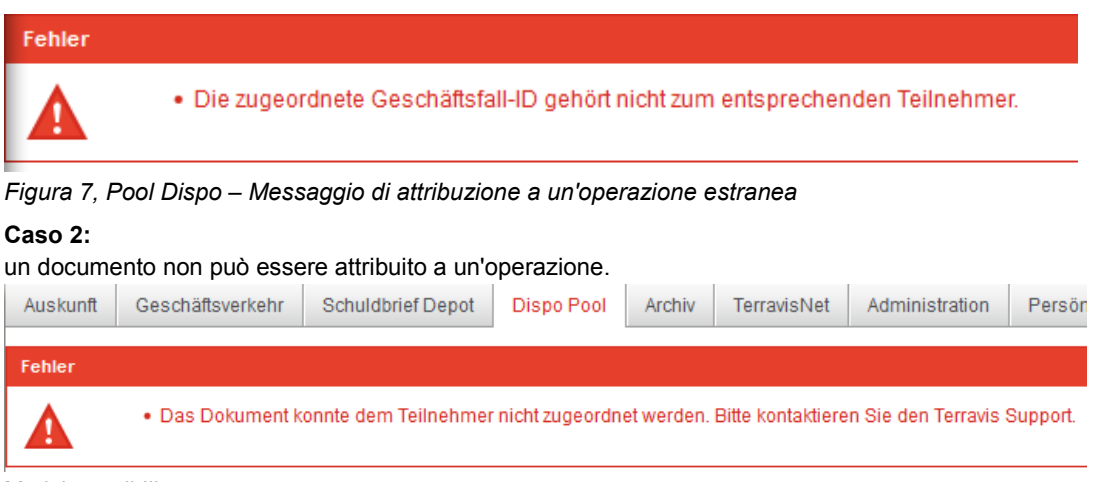

Motivi possibili per questo errore:

 L'operazione si trova ancora in uno stato che non consente di attribuire un documento. Un esempio facile:

SIS non ha ancora confermato l'invio del documento. Pertanto l'operazione non ha ancora lo stato «Attribuire documenti».

 Il tipo di documento «Cambio di creditore» non viene attribuito a un'operazione «Trasferimento di credito / Cambio di creditore».

Se i motivi summenzionati non sono pertinenti, gli errori devono essere notificati al supporto di Terravis.

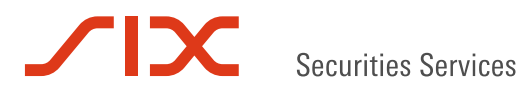

# **Il documento del pool Dispo non appartiene al proprio partecipante Nominee**

Se un documento presente nel pool Dispo non appartiene in modo univoco al proprio partecipante Nominee, è possibile contrassegnare tale fatto in modo corrispondente. Un documento così contrassegnato non viene più visualizzato nella ricerca.

Procedura:

- 1. Selezionare il documento nei risultati della ricerca e cliccare sull'icona  $X$ .
- 2. Viene visualizzato un pop-up per la conferma.
- 3. Cliccare sul pop-up.
- 4. Il documento del pool Dispo viene contrassegnato in modo corrispondente e non compare più nei risultati della ricerca.
- \* Dokumente im Dispo-Pool

| 1 - 3, 3 Datensätze gefunden                                                                                                    |                                                  | ≺ Zurück   Nächste ›<br>$44 -$<br>$\rightarrow$      |                                             | E<br>Seite<br>von 1                                     |
|----------------------------------------------------------------------------------------------------|--------------------------------------------------|------------------------------------------------------|---------------------------------------------|---------------------------------------------------------|
|                                                                                                    | Absender-BP<br>Dokumententyp                     | Erhalten am<br>Zugeordneter Nominee-TN               | Grundpfandrecht(e)                          | Person                                                  |
| $\mathscr{O} \infty$ [X                                                                                                    | JU95 - Testdorf 9<br>Hauptbucheintrag            | 13.07.2018 09:51:00<br>9991 - Testbank 2 - Nominee 1 | CHF 121000.00<br>Testdorf 9 (9909) / - / 11 | Klaus Klausinger (Eigentümer)<br>Mei Meierhans (Käufer) |
| $\mathscr{O} \mathrel{\vartriangleleft} \mathsf{X}$                                                                                                    | 1111 - Six SIS AG (Tresor)<br>Tagebucheintrag    | 12.07.2018 16:23:40<br>9991 - Testbank 2 - Nominee 1 |                                             |                                                         |
|                                                                                                    | 5211 - Testbank 1 - Nominee<br>Antrag abgewiesen | 02.07.2018 14:18:26                                  | CHF 100000.00                               |                                                         |
|                                                                                                    | 1 - 3, 3 Datensätze gefunden                     | ≺ Zurück   Nächste ><br>$\prec\prec$                 | 55                                          | o<br>Seite<br>von 1                                     |
| Hiermit entfernen Sie das Dokument aus Ihrer Liste. Bitte bestätigen Sie, dass das Dokument keines Ihrer Geschäfte betrifft.<br>3<br>OK<br><b>Abbrechen</b><br>* Dokumente im Dispo-Pool<br>4 |                                                  |                                                      |                                             |                                                         |
| 1 - 2, 2 Datensätze gefunden                                                                                                    |                                                  | ⊀ Zurück   Nächste ><br>$\prec\prec$                 | $\rightarrow$                               | von $1$ $\Box$<br>Seite <sup>1</sup>                    |
|                                                                                                    | Absender-BP<br>Dokumententyp                     | Erhalten am<br><b>Zugeordneter Nominee-TN</b>        | Grundpfandrecht(e)                          | Person                                                  |
|                                                                                                    | JU95 - Testdorf 9<br>Hauptbucheintrag            | 13.07.2018 09:51:00<br>9991 - Testbank 2 - Nominee 1 | CHF 121000.00<br>Testdorf 9 (9909) / - / 11 | Klaus Klausinger (Eigentümer)<br>Mei Meierhans (Käufer) |
| $\mathscr{D} \infty$ [X]                                                                                                    | 1111 - Six SIS AG (Tresor)<br>Tagebucheintrag    | 12.07.2018 16:23:40<br>9991 - Testbank 2 - Nominee 1 |                                             |                                                         |
| 1 - 2, 2 Datensätze gefunden<br>⊀ Zurück   Nächste ›<br>$\rightarrow$<br>$44 -$                                                                                                    |                                                  |                                                      |                                             | o<br>Seite <sup>1</sup><br>von 1                        |

*Figura 8, Pool Dispo – Escludere il documento per sé stessi*

Nota: se un documento è stato contrassegnato in questo modo per errore e pertanto non può più essere trovato, è possibile notificare tale fatto a Nominee Operations, che può nuovamente annullare l'esclusione registrata.

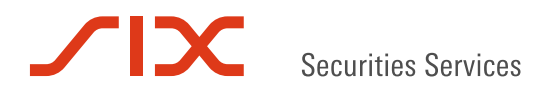

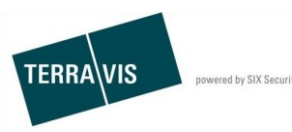

# **Cambio di creditore in SIS, aggiungere documenti dal pool Dispo**

All'avvio di un'operazione di «Cambio di creditore in SIS» una banca Nominee può cercare documenti nel pool Dispo e attribuire uno o più documenti direttamente all'operazione.

I documenti Dispo utilizzati nell'operazione vengono contrassegnati e poi non si possono più trovare. Tali documenti Dispo non possono più essere trovati o cercati neanche da Nominee Operations nel pool Dispo.

#### Procedura:

 $\overline{a}$ 

- 1. Avviare nuova operazione «Cambio di creditore in SIS».
- 2. Inserire i dati necessari.

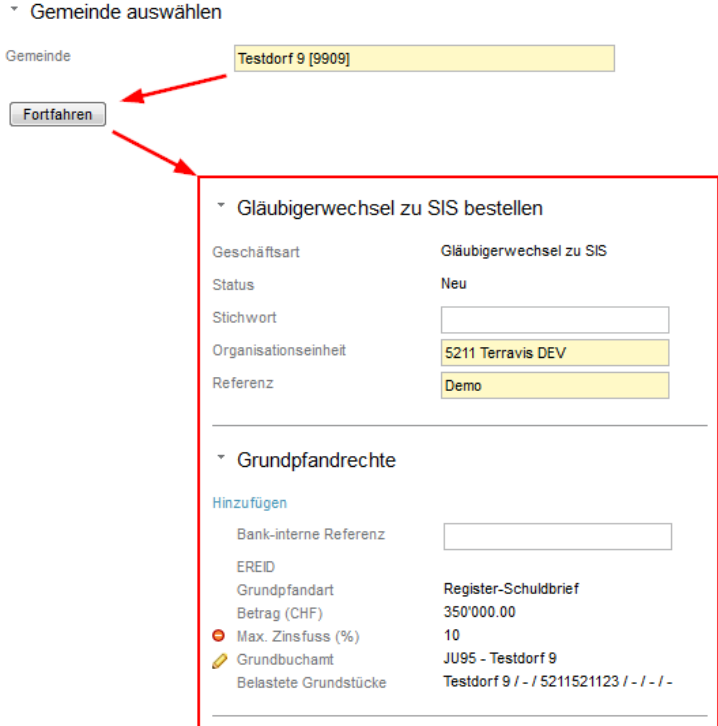

- 3. Nella sezione «Documenti Dispo» aprire la maschera di ricerca «Documenti nel pool Dispo» con «Aggiungi».
	- \* Dispo-Dokumente

Hinzufügen

Keine Dokumente

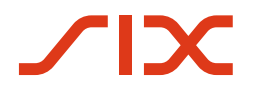

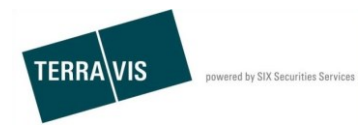

#### 4. Cercare documenti Dispo.

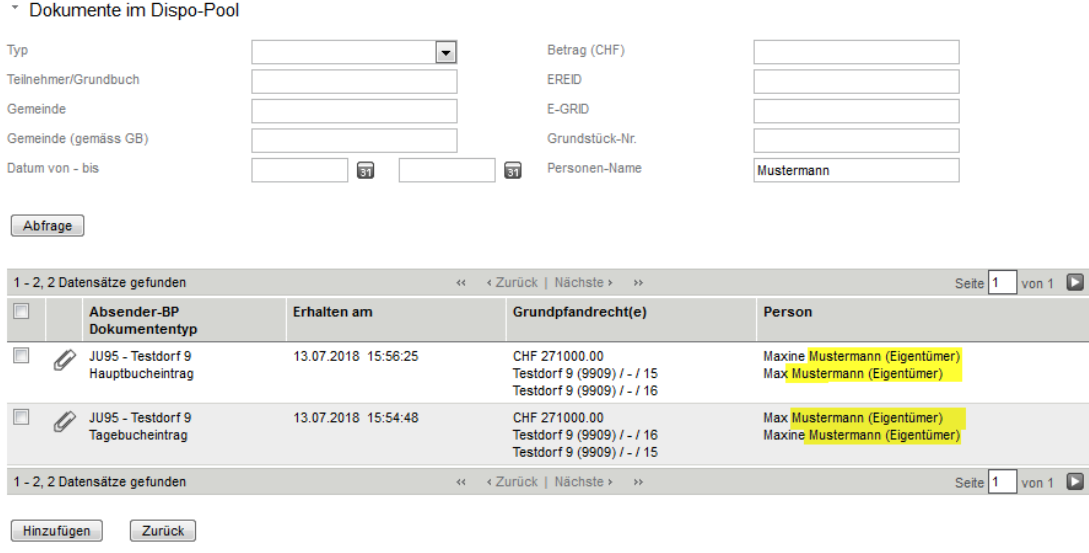

#### 5. Selezionare uno o più documenti (casella di controllo).

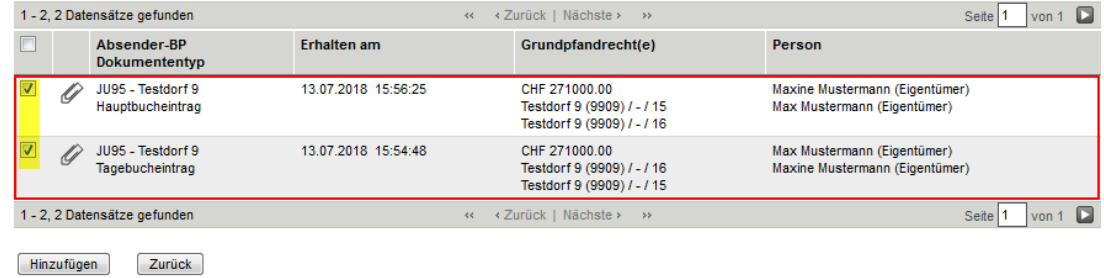

#### **Nota:**

Un documento del tipo «Cambio di creditore» non può essere utilizzato nell'operazione «Cambio di creditore in SIS».

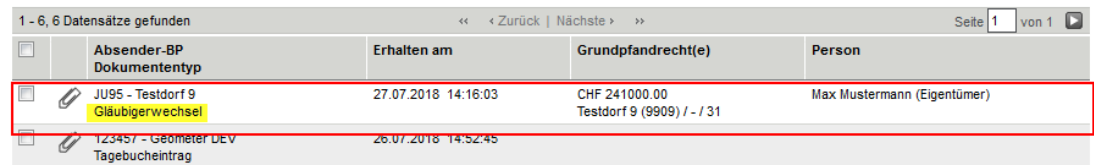

Se si seleziona tale documento e si cerca di attribuirlo all'operazione, compare il seguente messaggio d'errore:

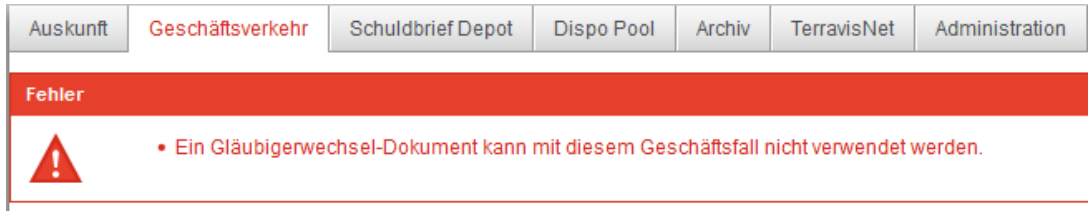

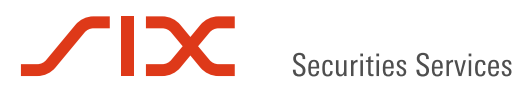

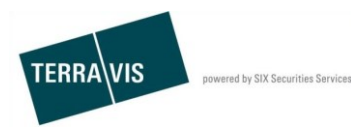

6. Aggiungere all'operazione con «Aggiungi».

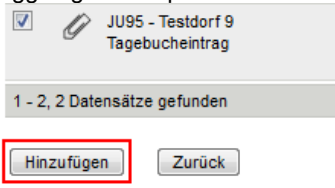

7. Documenti nell'operazione.

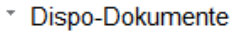

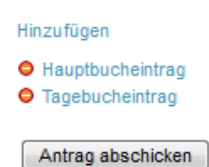

- 8. Inviare richiesta.
- 9. Approvare l'operazione.
	- L'operazione viene inoltrata a Nominee Operations unitamente ai documenti.
- 10. Per ogni documento del tipo «Iscrizione nel libro giornale», il partecipante Nominee riceve il messaggio «Conferma iscrizione nel libro giornale» e per un documento del tipo «Iscrizione nel libro mastro» viene generato il messaggio «Conferma iscrizione nel libro mastro». Nei rispettivi messaggi i singoli documenti possono essere riaperti come read-only.

Esempio:<br>v Aufgaben / Mitteilungen

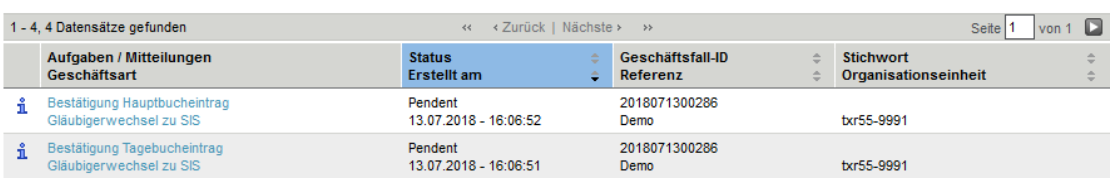

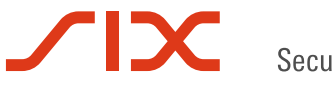

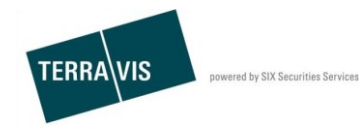

11. Se un documento attribuito è del tipo «Iscrizione nel libro mastro» (si vede l'esempio soprastante), Nominee Operations esegue la registrazione nel deposito e il partecipante Nominee riceve il messaggio «Conferma registrazioni nel deposito» e il messaggio «Conclusione cambio di creditore in SIS». \* Aufgaben / Mitteilungen

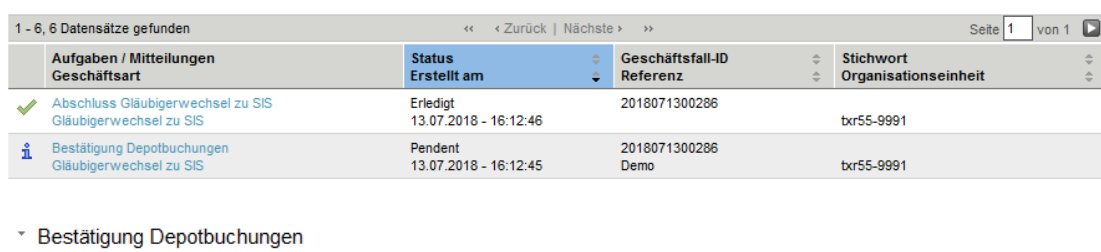

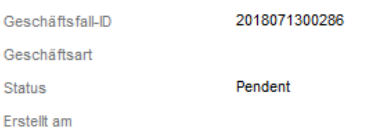

\* Resultat der Buchung

Verarbeitet wie beantragt

\* Schuldbriefe zum Depot hinzugefügt

Ja

#### \* Grundpfandrecht

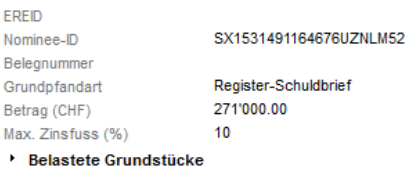

- 12. La cartella ipotecaria si trova ora nel deposito del partecipante Nominee.
	-

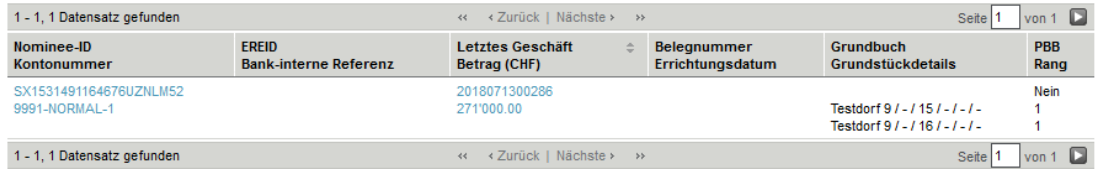

#### **Proposte migliorative**

TERRAVIS accetta con piacere qualsiasi proposta migliorativa per e-mail. Il team di TERRAVIS si impegna nel miglioramento continuo del sistema.

SIX Terravis AG Supporto TERRAVIS [support@terrravis.ch](mailto:support@terrravis.ch) Tel. +41 58 399 49 09